# **AR220 表面粗糙度仪 使 用 说 明 书**

# 北京时代光南检测技术有限公司

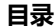

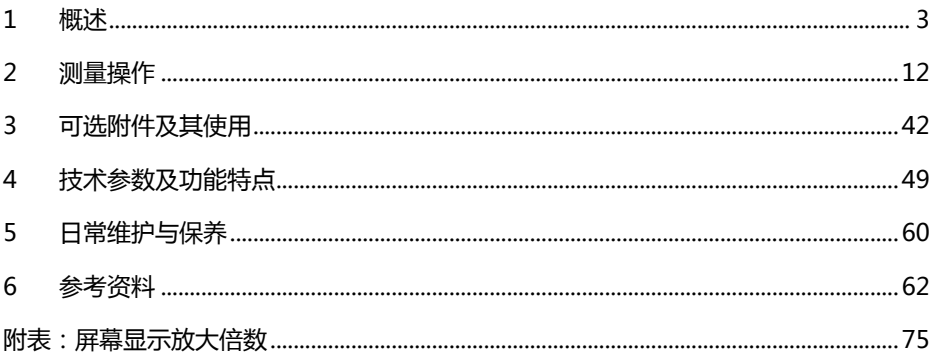

# **1** 概述

电感式粗糙度仪是我公司开发的一个新产品,该仪器适用于生产现场,可测量多种机 加工零件的表面粗糙度,根据选定的测量条件计算相应的参数,在液晶显示器上清晰地显 示出全部测量参数和轮廓图形。

# 特点:

- 多参数测量:Ra、Rz、Ry、Rq、Rp、Rm、Rv、Rt、R3z、Rmax、Rsk、Rku、S、 Sm、tp、Rmr、Rpc、RzJIS;
- 改讲主体结构的高精度电感传感器;
- RC、PC-RC、GAUSS、D-P 四种滤波方式;
- 兼容 ISO、DIN、ANSI、JIS 四种标准;
- 128×64 点阵液晶,可显示汉字、全部参数及图形;
- 采用 ARM 处理器,测试速度大大提高;
- 内置锂离子充电电池及充电控制电路,容量高、无记忆效应,连续工作时间大于 20

小时;

- 内置蓝牙通信模块,可连接蓝牙打印机,可打印全部参数及轮廓图形;
- 蓝牙通信模块可以切换至数据模式,与手机等 Android 数据终端讲行无线连接;
- Mini-B USB 接口,可作为充电接口。PC 机通信接口;
- 增加了存储空间,机器内置存储 2M FLASH,最大可扩展 32G 的 Micro SD 卡;
- 具有自动关机、记忆及各种提示说明信息;
- 标配上位机软件,兼容 L.U.W 多操作系统平台;
- 可选配曲面传感器、深槽传感器、测量平台、接长杆等附件。

# 1.1 测量原理

测量工件表面粗糙度时,将传感器放在工件被测表面上,由仪器内部的驱动机构带动 传感器沿被测表面做等速滑行,传感器通过内置的触针感受被测表面的粗糙度,此时工件 被测表面的粗糙度引起触针产生纵向位移,该位移使传感器电感线圈的电感量发生变化, 从而在相敏整流器的输出端产生与被测表面粗糙度成比例的模拟信号,该信号经过放大及 电平转换之后进入数据采集系统,ARM 芯片将采集的数据进行数字滤波和参数计算,测 量结果在液晶显示器上读出,也可在打印机上输出,还可以与 PC 机进行通讯。

1.2 标准配置

表 1-1 标准配置清单

| 名称       | 数量     |
|----------|--------|
| 粗糙度主机    | 台      |
| 粗糙度标准传感器 | 支<br>1 |
| 多刻线样板    | 块<br>1 |
| 有机玻璃测试板  | 块      |
| 高度调整架    | 个<br>1 |
| 标准充电器    | 1<br>个 |
| 数据线      | 件      |

# 1.3 仪器各部分名称

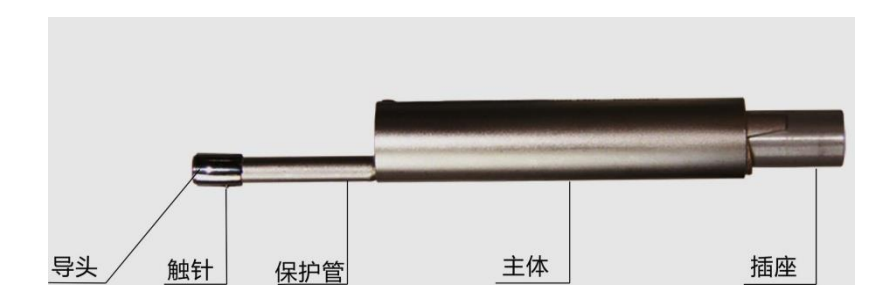

图 1-1-1 传感器

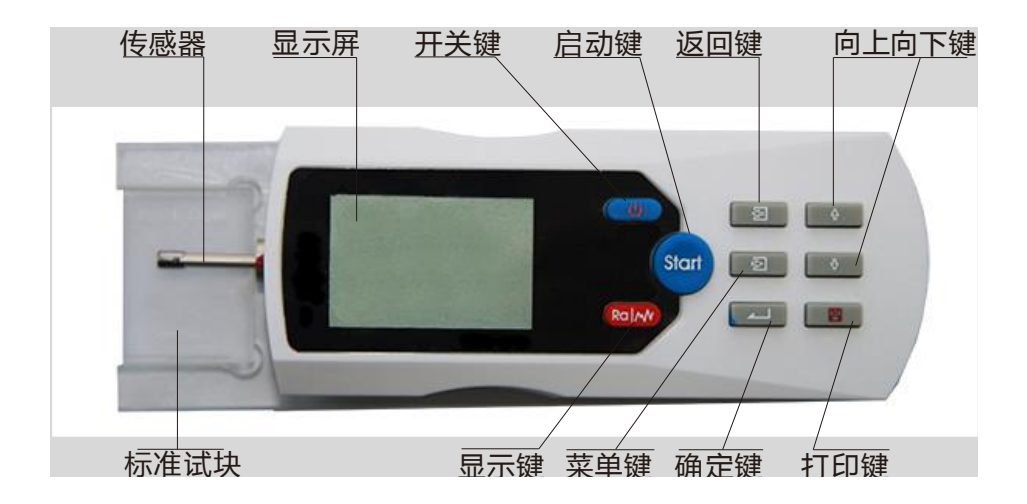

图 1-1-2 仪器正面

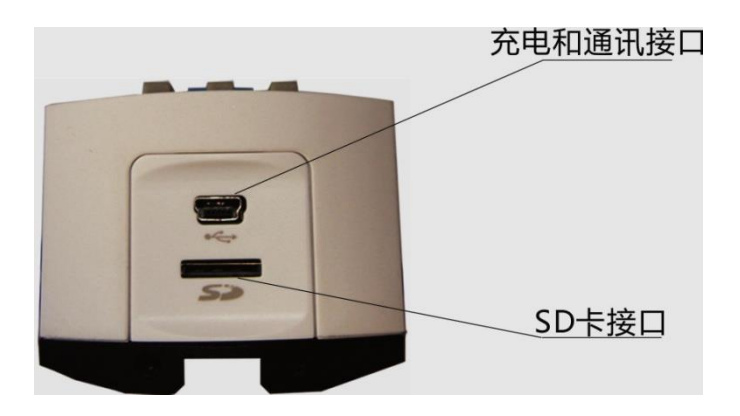

图 1-1-3 仪器侧面

# 1.4 基本连接方法

#### 1.4.1 传感器装卸

安装时,用手拿住传感器的主体部分,按图 1-2 所示将传感器插入仪器底部的传感器 连接套中,然后,轻推到底。拆卸时,用手拿住传感器的主体部分或保护套管的根部,慢 慢地向外拉出。

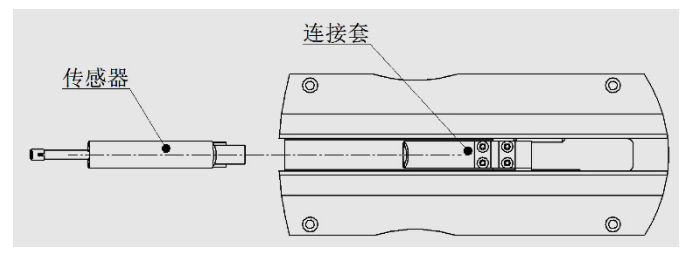

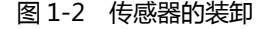

说明:

#### **1. 传感器的触针是本仪器的关键零件,应给予高度重视。**

- **2. 在进行传感器装卸的过程中,应特别注意不要碰及触针和导头,以免造成损 坏, 影响测量。更不能使导头受力。**
- **3. 在安装传感器时,应注意连接要可靠。**

### 1.4.2 电源适配器及电池充电

当电池电压过低时,即显示屏上的电池提示符 - 显示电压过低并出现闪烁时, 应 尽快给仪器充电。充电时,先将保证仪器底部的电池开关是置于 ON 的位置,再用 USB 通讯电缆将粗糙度仪与电脑或者 5V 电源适配器连接,即开始充电。电源适配器的输入电 压为 220 伏交流,输出 5 伏直流,最大充电电流约 500 毫安,最长充时间约 2 .5 小时。 本仪器采用是锂离子电池,无记忆效应,可以随时充电,充电时仪器可正常工作。

**说明:**

- **1. 在充电状态下测量工件时,应注意连线的摆放不要影响测量操作。**
- **2. 电池电压提示符的意义:**

**表示电压正常,可进行测量操作; 表示电压过低,需尽快充电; 表示已充满,应尽快切断电源;**

- **3. 充电时,仪器需要对充电情况进行监测,所以在充电状态下无需关机,如 关机,仪器亦将自动开机。**
- **4. 仪器出厂时,电池开关置于 OFF。**
- **5. 如遇仪器工作不正常,关机、开机仍不能解决问题时,可关闭电池开关, 过 10 秒钟后再开。**

# **2** 测量操作

# 2.1 测量前的准备

a.开机检查电池电压是否正常;

b. 擦净工件被测表面;

c. 参照图 2-1、图 2-2,将仪器正确、平稳、可靠地放置在工件被 测表面上;

d.参照图 2-3,传感器的滑行轨迹必须垂直于工件被测表面的加工纹理方向。

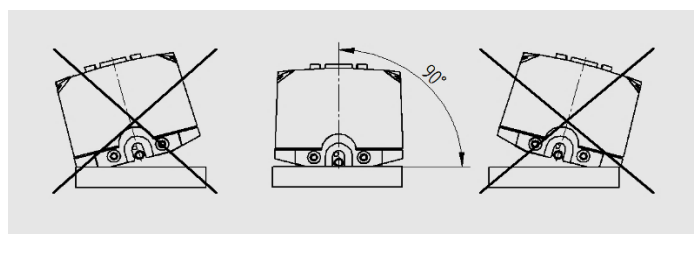

图 2-1 前视图

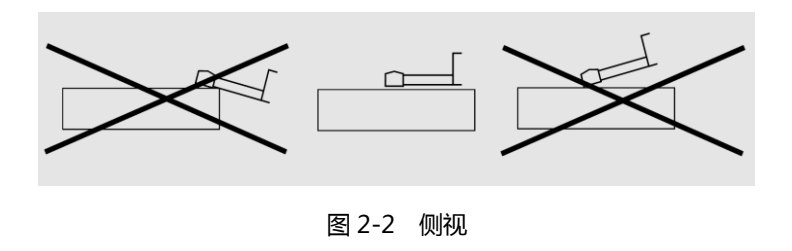

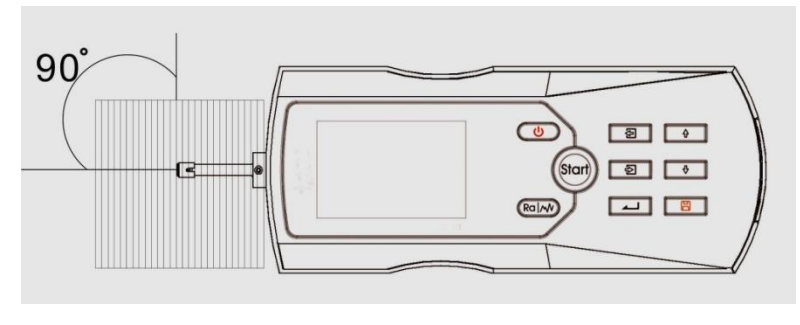

图 2-3 测量方向

说明:**正确、规范的操作是获得准确测量结果的前提,请务必遵照执行。**

# 2.2 基本测量状态

按下电源键  $\underline{\text{O}}$  松开后仪器开机,自动显示型号、名称及制造商信息,然后进入基 本测量状态,如图 2-4 所示。

**说明:**

- **1. 第一次开机进入基本测量状态中所显示的内容为本仪器的缺省设置,下次开 机时将显示上次关机时所设置的内容,每次开机后均自动进入基本测量状态 (如图2-4所示)。**
- **2. 开机时,不要按住开关键不放。**

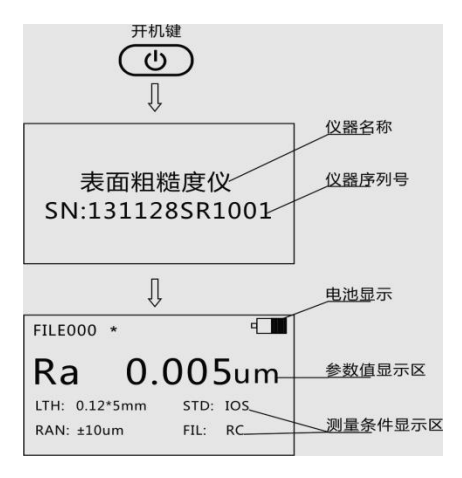

图 2-4 开机过程

在基本测量状态下,可进行如下操作:

测量

按启动键开始测量,见图 2-5。

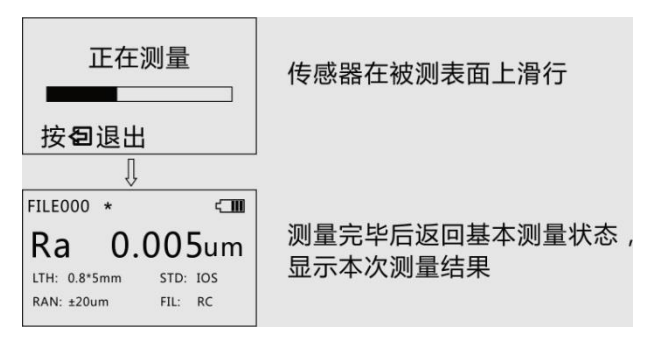

#### 图 2-5 测量过程

进入菜单操作状态

按菜单键 母 进入菜单操作状态,详细操作步骤请参照后面相应章节中的叙

述。

#### 显示测量参数值

第一次按参数键(Ralwy)显示本次测量的全部参数值,按| ↑ || ↓ |滚动翻页; 第二次按参数键(RdMy显示本次测量的轮廓曲线,按滚动键) ↑ ‖ ↓ |滚动显示其 它取样长度上的轮廓曲线;第三次按参数键(RdWy)显示本次测量的tp曲线和tp值;再按 键将重复前述内容,在每个状态下按退出键 <br> <br> <br> <br> <br> <br> <br><br><br><br><br><br><br><br><br><br><br><br><br><br><br><br><br><br><br><br> 示)。

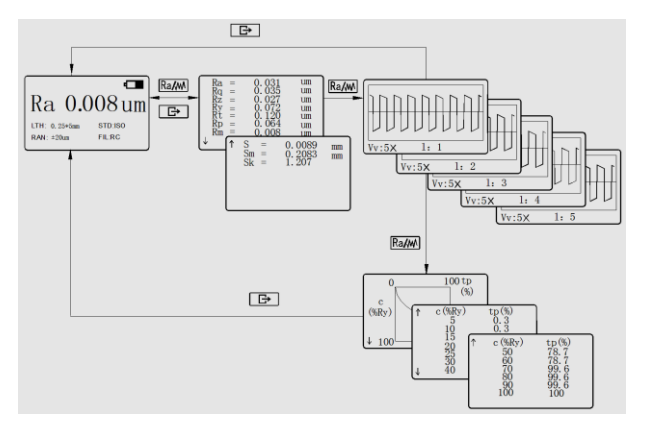

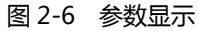

 显示触针位置 按回车键  $\boxed{4}$ 可以快捷方式显示触针位置,在实际测量操作中非常方便。

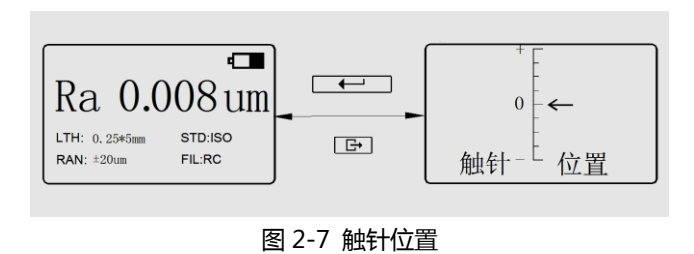

**说明:**

- **1. 仪器自动存储关机前最后一次测量的结果和测量条件,再开机时,自动进入 该状态;但在测量过程中停机会造成全部测量数据丢失。**
- **2. 开机进入基本测量状态后,如果不需要修改测量条件,可直接按启动键 Start 进 行测量。**
- 3. 在按(RdMV)键显示轮廓图形时,可按回车键| <del>4 ∪</del> |改变图形放大倍数,放大

#### **倍数为1× 2× 5× 10× 20 ×50×循环显示。**

**4. 如果针位接近量程的极限位置或超出量程,可通过微动传感器的位置来调 整,但必须符合2.1测量前的准备中的说明(通常不需调整)。**

# 2.3 测量条件设置

在基本测量状态下,按菜单键 60 进入菜单操作状态后,再按滚动键 ⇧ 1选取测量条件设置功能,然后按回车键 → 进入测量条件设置状态。在测量 条件设置状态下,可修改全部测量条件。

2.3.1 取样长度

进入测量设置状态后,按滚动键 |  $\theta$  |  $\theta$  |选取取样长度设置功能,按回车键

▲ | 依次循环显示0.8 mm → 2.5mm → 自动 → 0.25mm ( 如图2-8所示 ) , 停到 所需要的设置值后,按滚动键 1 1 → 修改其它内容。

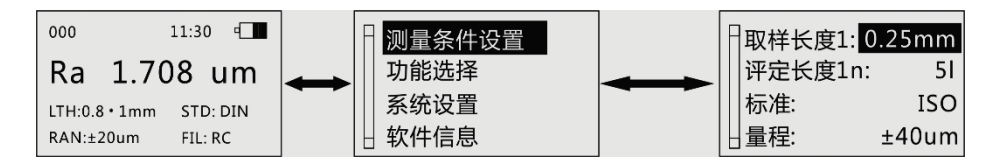

图 2-8 取样长度设置

### 2.3.2 评定长度

按菜单键 每 讲入菜单操作状态后,再按滚动键 4 下 进取测量条件设 置功能,按回车键 4 陆入测量设置状态后,按滚动键 1 机 下 法取评定长度 设置功能,按回车键 ▲ ■ 依次循环显示11 → 21 → 31 → 41 → 51 , 分别代表评定长 度中含有1~5个取样长度(如图2-9所示)。

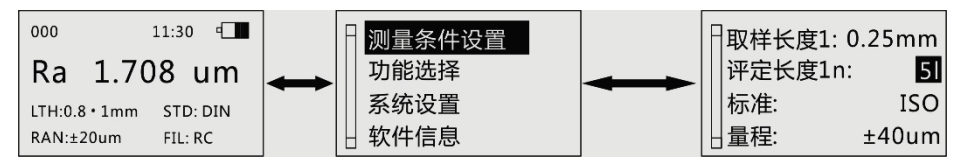

图 2-9 评定长度设置

**说明:当取样长度设置为自动方式时,评定长度将自动示值为5l与之对应,且不能修 改。**

2.3.3 标准

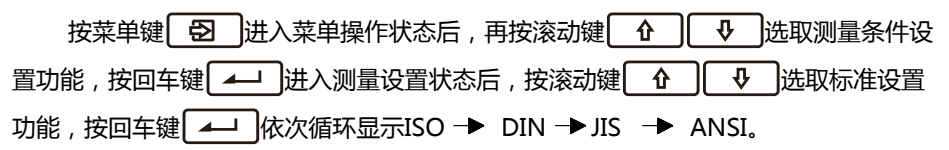

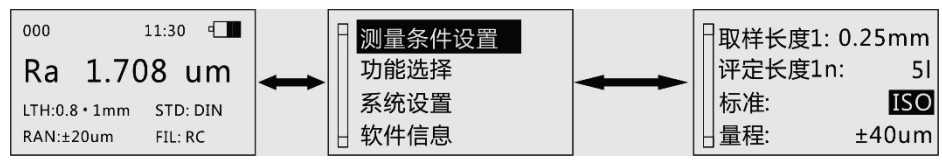

#### 图 2-9 标准设置

#### 表2 标准代号与名称对照表

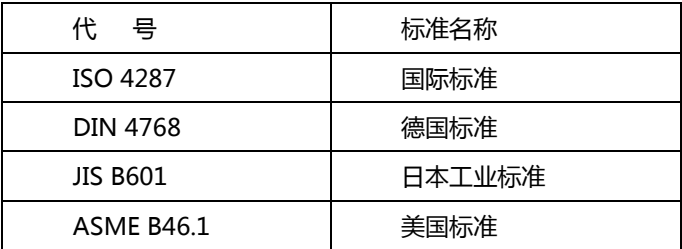

2.3.4 量程

按菜单键 到 进入菜单操作状态后, 再按滚动键 1 1 9 选取测量条件设 置功能,按回车键 → 进入测量设置状态后,按滚动键 + 1 → 选取量程设置 功能, 按回车键 4→ 循环显示 ±20μm → ±40μm → ±80μm → 自动。

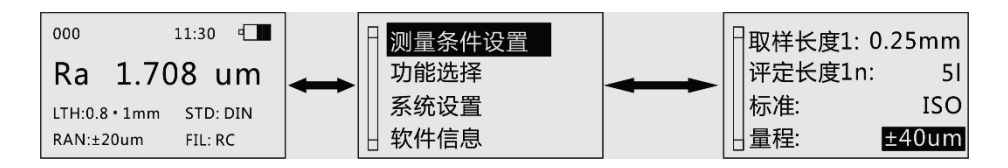

#### 2.3.5 滤波器

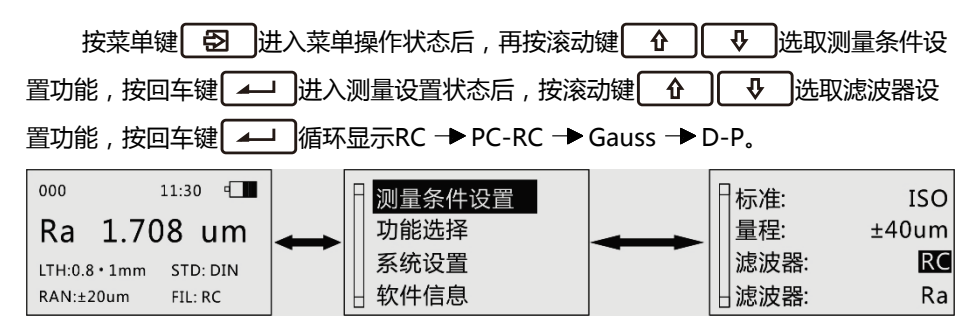

### 2.3.6 参数

按菜单键 每 讲入菜单操作状态后,再按滚动键 4 下 进取测量条件设 置功能,按回车键 ▲ 机进入测量设置状态后, 按滚动键 ← → 计无取参数显示 功能,按回车键 ▲ 相插环显示Ra → Rz → Ry → Rq (其中:美国标准ANSI和德国 标准DIN可选5个参数Ra → Rz → Rv → Rmax → Rg), 确认后, 被选定参数将在基 本测量状态下显示。

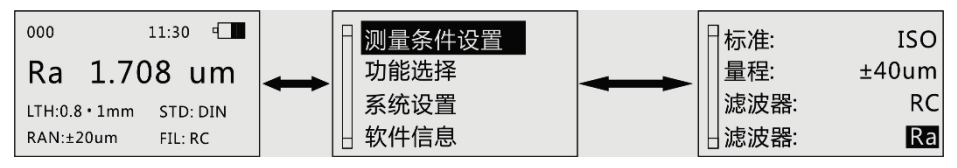

# 2.4 功能选择

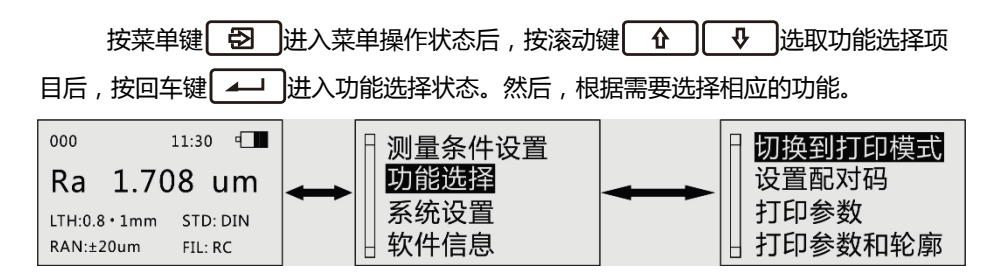

# 2.4.1 切换到打印模式/切换到数传模式

本仪器通过内置的蓝牙模块,既可以实现无线打印又能与移动终端、PC机进行无线 数据传输。这两种功能是蓝牙模块在不同的模式下完成的。因此需要进行模式切换。如 果当前模式为数传模式,则该菜单显示为"切换到打印模式";如果当前模式为打印模

式,则菜单显示为"切换到数传模式"按下回车键 | ▲→ |可进行模式切换。

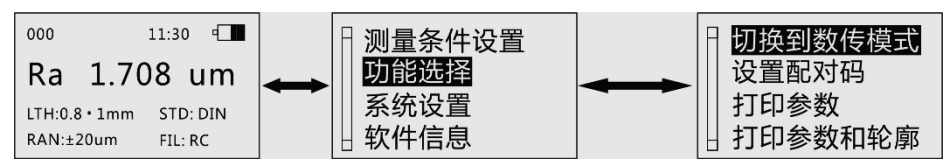

# 2.4.2 设置配对码

设置配对码是为了增强粗糙度仪对蓝牙打印机的适用性,使无线打印不受蓝牙打印 机生产厂家的限制。

按菜单键 | ◢→ |进入菜单操作状态,按滚动键 | ↑ || ↓ |选取功能选择项目, 按回车键 ▲ 谢进入功能选择状态,再按滚动键 | ↑ | ↓ 选取设置配对码功能, 再按回车键 ▲ 机进入配对码的设置界面, 按回车键可以循环选中不同的位置, 按滚动 键可以调整选中的字母或数字。

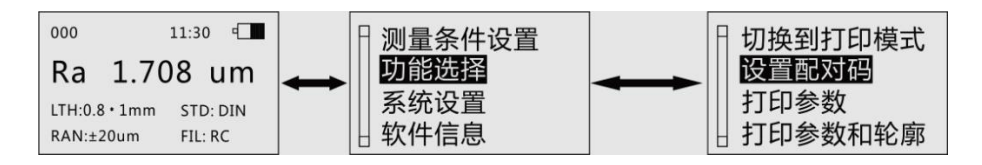

### 2.4.3 打印参数

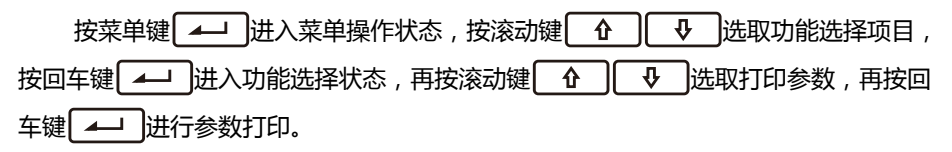

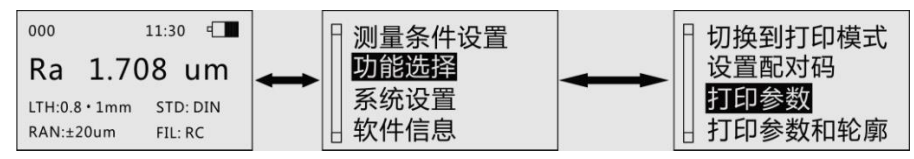

# 2.4.4 打印参数和轮廓

在蓝牙开启且蓝牙模块的当前状态为打印模式时,按菜单键 3 进入菜单操作 状态,按滚动键 1 1 → 选取功能选择项目后,按回车键 4 进入功能选择状 态,再按滚动键 1 1 ↓ 法取打印参数和轮廓功能,再按回车键 4 排入可以 直接显示打印参数和轮廓。

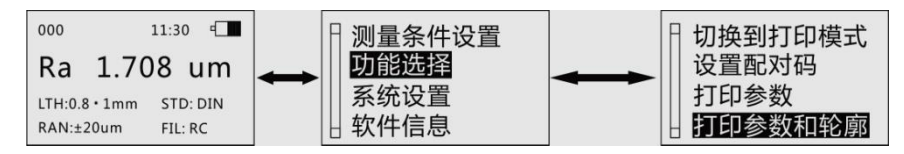

### 2.4.5 不滤波轮廓

按菜单键  $\boxed{\leftarrow}$ 进入菜单操作状态,按滚动键  $\boxed{0}$   $\boxed{0}$ 选取功能选择项目, 按回车键  $\boxed{4}$ 进入功能选择状态,再按滚动键  $\boxed{6}$   $\boxed{0}$ 选取不滤波轮廓功能, 再按回车键 【41】即在蓝牙打印机输出本次测量的不滤波轮廓(也叫直接轮廓或原始轮 廊)的图形。

# 2.4.6 触针位置

按菜单键 到 进入菜单操作状态,按滚动键 1 1 3 选取功能选择项目 后,按回车键  $\boxed{4}$  进入功能选择状态,再按滚动键  $\boxed{6}$   $\boxed{ }$  进取触针位置功 能,再按回车键 -- 即显示触针位置。

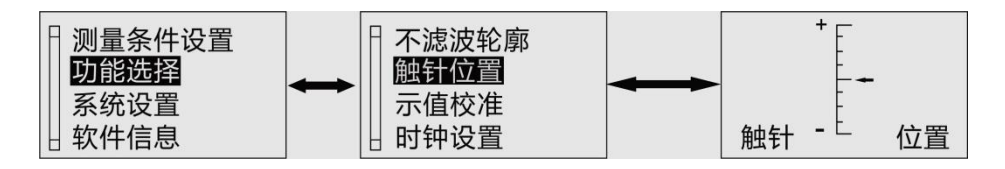

#### 2.4.7 示值校准

软件信息

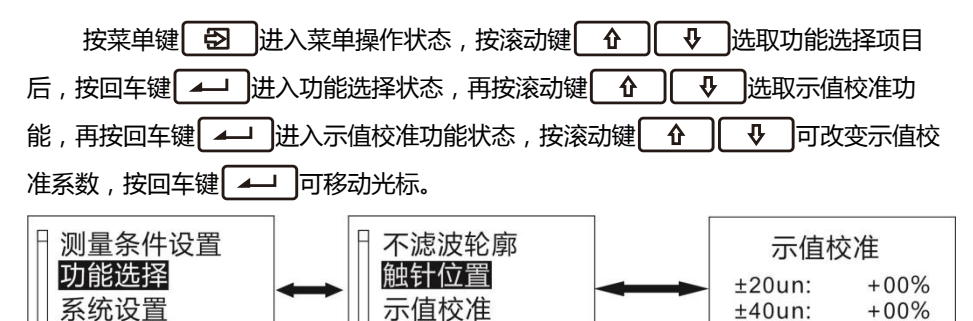

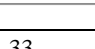

 $±80un:$ 

 $+00%$ 

时钟设置

**说明:**

- **1. 在使用正确的测量方法测试随机样板时,如果实际测量值超出样板标定值的± 10%,使用示值校准功能按着实际偏差的百分数进行校准,校准范围不大于± 20%。**
- **2. 通常情况下,仪器在出厂前都经过严格的测试,示值误差远小于±10%,在这 种情况下,建议用户不要频繁使用示值校准功能。**

2.4.8 时钟设置

按菜单键 | 至 | 进入菜单操作状态,按滚动键 | ↑ | ↓ | 选取功能选择项目 后,按回车键 4 机进入功能选择状态,再按滚动键 1 1 V 选取时钟设置功

能,再按回车键 - 即进入实时时钟的设置界面。 按滚动键 1 1 1 3 调整当前光标下的数字, 按回车键 4 1 可以循环移动光 标。

# 2.4.9 删除所有数据

"删除所有数据"是将机器内部存储的数据全部清除掉,但测量参数的设置不变。

# 2.4.10 恢复默认设置

"恢复默认设置"的功能是将机器内部的各种参数条件包括存储的数据恢复到出厂 时的状态。

# 2.5 系统设置

按菜单键 每 讲入菜单操作状态后,再按滚动键 4 下 进取系统设置功 能,按回车键  $\boxed{\leftarrow}$ 讲入系统设置功能状态。在系统设置功能状态下(见图2-14), 可修改系统设置的内容。

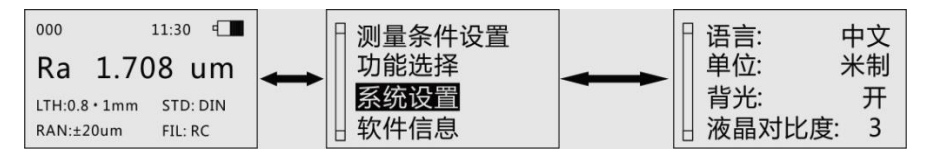

# 2.5.1 语言

按菜单键 争 讲入菜单操作状态后,再按滚动键 4 【 + 选取系统设置功 能,按回车键 ▲ 调进入系统设置状态后,按滚动键 ▲ 调 处 选取语言设置,按
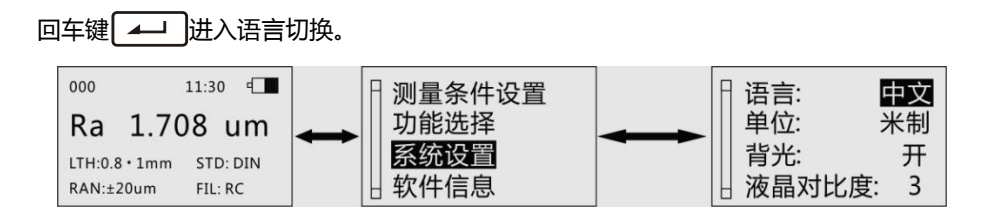

#### 2.5.2 单位

按菜单键 | 至 | 进入菜单操作状态后, 再按滚动键 | ↑ | ↓ | 选取系统设置功 能, 按回车键 ▲ 过进入系统设置状态后, 按滚动键 | ↑ | ↓ |选取单位设置功 能,按回车键 ▲ 调话环显示米制、英制。

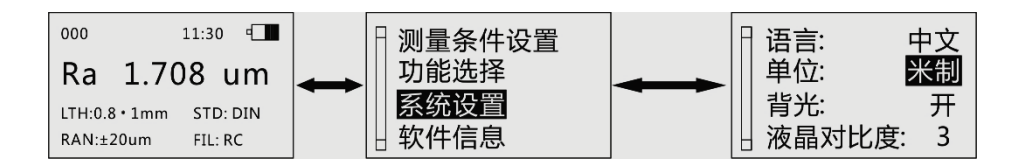

#### 2.5.3 背光

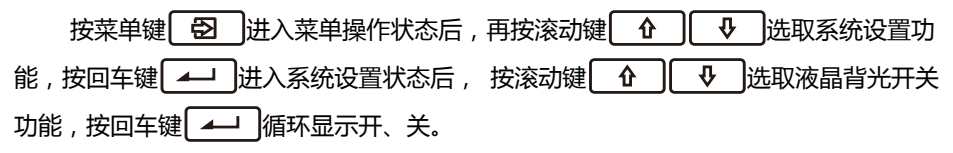

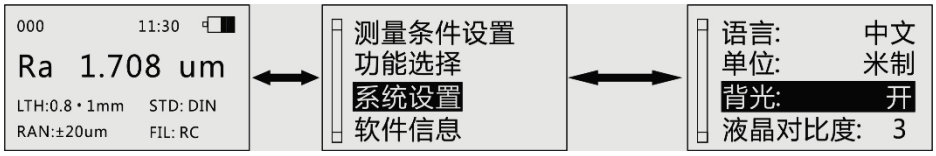

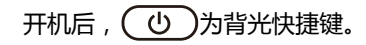

### 2.5.4 液晶对比度

按菜单键 → 过入菜单操作状态后,再按滚动键 → → 过于 选取系统设置功 能,按回车键 ▲ 机进入系统设置状态后,按滚动键 ● 机 处 法取液晶对比度功 能,按回车键 ▲ 閲知进入液晶亮度调节功能。

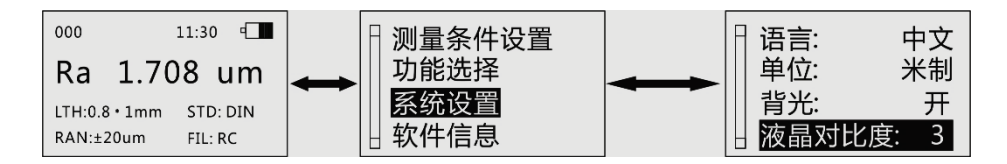

### 2.5.5 蓝牙电源

按菜单键 每 讲入菜单操作状态后,再按滚动键 4 下 进取系统设置功 能, 按回车键 → 讲入系统设置状态后, 按滚动键 ← → → 选取蓝牙开关功 能,按回车键 4-1 循环显示开、关。

本菜单主要是在一些不需要使用蓝牙模块的场合关掉蓝牙电源,降低仪器功耗。

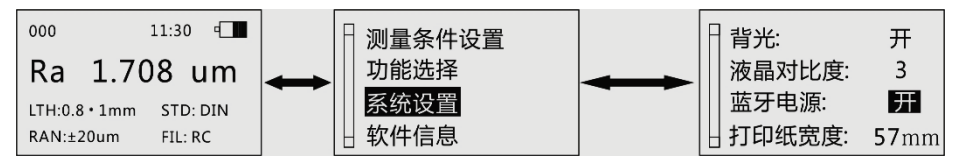

## 2.5.6 打印纸宽度

本粗糙度仪的蓝牙模块可以驱动蓝牙打印机进行报告打印,为了增强仪器的适应

性,本粗糙度仪可以选择两种打印纸宽度:57mm和80mm。这两种打印机都能很好地 和粗糙度仪进行无线连接。

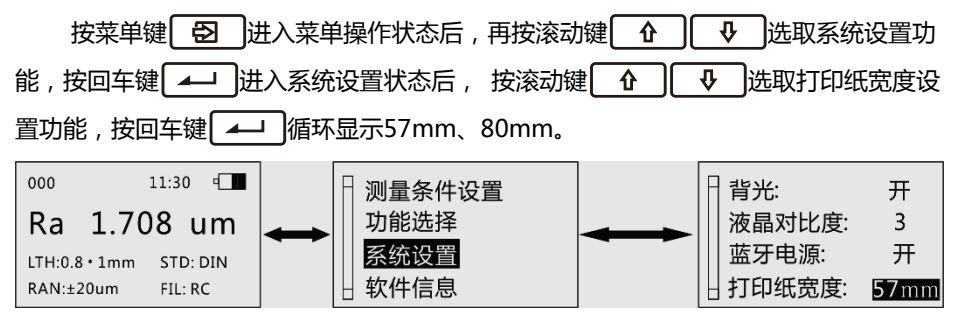

# 2.6 与 PC 机通讯

与PC机通讯之前,用本仪器附带的通讯电缆,将仪器与PC机的USB接口连接好, 并在PC 机上进入本仪器的专用操作软件.

本粗糙度仪内置蓝牙模块,可与带蓝牙功能的PC机进行通信。

# **3** 可选附件及其使用

## 3.1 可调支脚及传感器护套

当工件的被测面小于仪器的底面时,可使用表面粗糙度仪系列可选附件中的传感器 护套和可调支脚作辅助支承,以完成测量。

**提示:**

### **1. 图中L不能小于本次测量的驱动行程,避免发生传感器在测量时掉到工件外**

#### **面, 造成传感器返回时顶住工件而发生故障。**

**2. 可调支架的锁紧要可靠。**

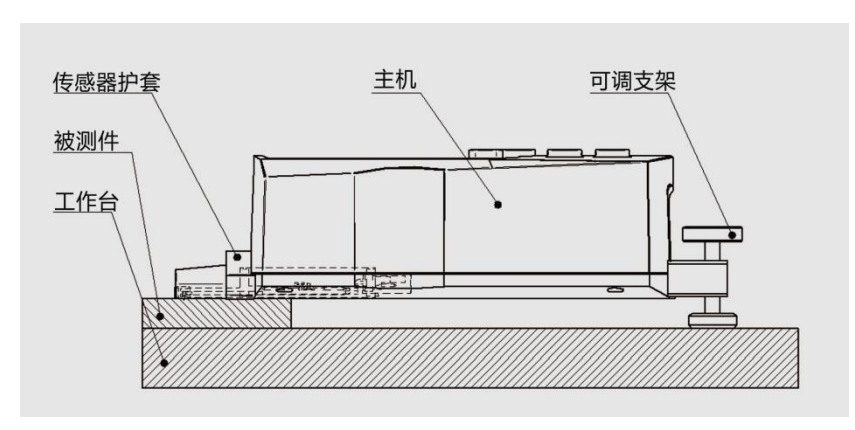

3-1 可调支脚和传感器护套的使用

### 3.2 测量平台

使用PT系列测量平台,可更方便地调整仪器与被测工件之间的位置,操作更加灵 活、平稳,使用范围更大,可测量复杂形状零件表面的粗糙度。与PT系列测量平台连用 时,可更加精确地调整针位,测量更平稳。当被测表面Ra值较小时,建议使用测量平 台。

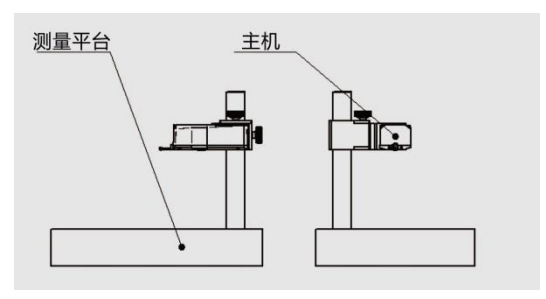

#### 图 3-2 测量平台

3.3 接长杆

使用接长杆,可增加传感器进入工件内部的深度,接长杆的长度为50mm。

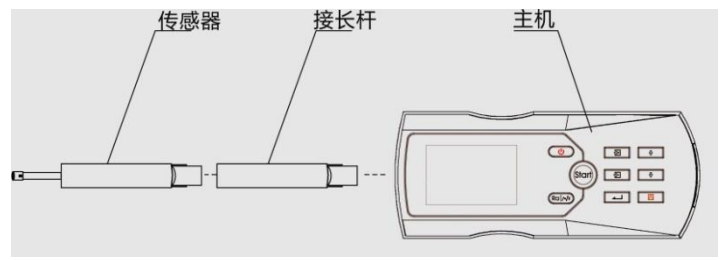

图 3-3 接长杆

## 3.4 磁性表座连接杆

使用磁性表座连接杆,可将仪器与磁性表座连接起来,灵活方便地去测量工件的各 种表面如图3-4所示,尤其适用于生产现场使用。

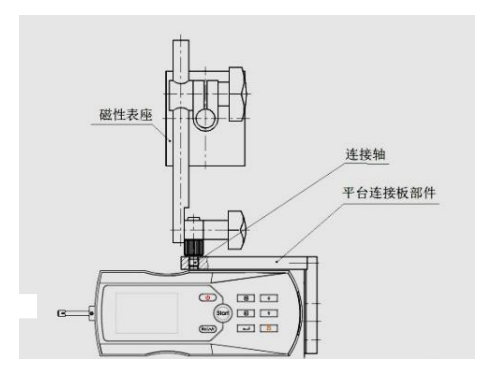

#### 图 3-4 测量平台连接磁性表座

## 3.5 曲面传感器

使用曲面传感器,可测凸凹曲面工件的表面,如图所示。

曲面传感器

技

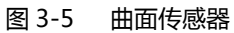

# **4** 技术参数及功能特点

## 4.1 传感器

检测原理:电感式

测量范围:160μm

- 针尖半径:5μm
- 针尖材料:金刚石

触针测力:4mN(0.4gf)

触针角度:90°

导头纵向半径:45mm

## 4.2 驱动参数

最大驱动行程: 17.5mm/0.7inch

#### 驱动速度:

当取样长度= 0.25mmVt=0.135mm/s 当取样长度= 0.8mmVt=0.5mm/s 当取样长度= 2.5mmVt=1mm/s 返回时Vt=1mm/s

## 4.3 示值误差

#### 不大于±10%

# 4.4 示值变动性

#### 不大于6%

### 4.5 显示内容

菜单:修改测量条件、校准示值、选择与PC机通讯或打印输出等。 参数:兼容ISO、DIN、ANSI、JIS四种标准的粗糙度参数。 图形:不滤波轮廓图形、滤波轮廓图形及tp曲线。 提示信息:测量信息、菜单提示信息、错误信息、电池电量及关机提示信息。

4.6 轮廓和滤波器

表3

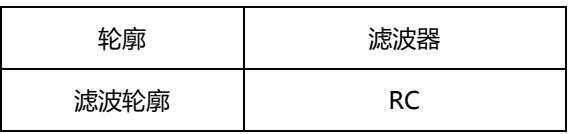

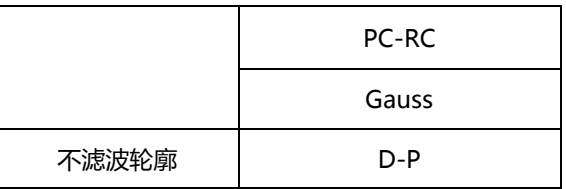

# 4.7 切除长度/取样长度 **l**

自动,0.25mm,0.8mm,2.5mm可选

4.8 评定长度 ln

(1~ 5)**l**可选

## 4.9 粗糙度参数和显示范围

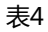

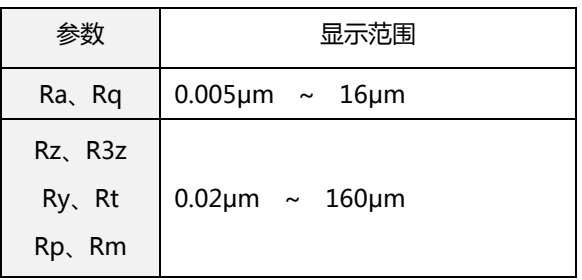

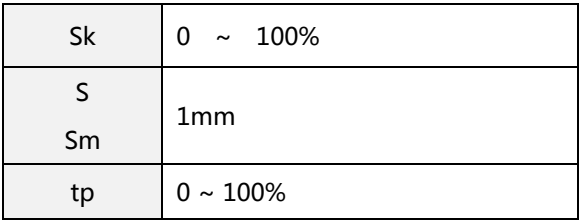

# 4.10 测量范围和分辨力

表5

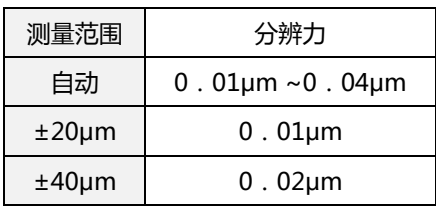

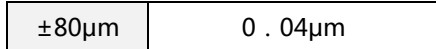

4.11 电源

锂离子可充电电池 1块。

4.12 温度/湿度范围

工作环境:温度:0 ~ 40℃ 湿度:<90% RH 储存运输环境:温度:-40℃ ~ 60℃

湿度:<90% RH

# 4.13 外形尺寸和重量

140×52×48mm,约440g。

4.14 连接 PC 机

Mini USB线缆。

4.15 连接打印机

可连接PT210-BT蓝牙打印机,思普瑞特SP-RM TIII,SP-RM T9, 炜煌M073等蓝牙 打印机,只要将粗糙度仪的配对码设置成与打印机配对码一致就可以使用。这些打印机 既可打印参数,还可打印轮廓图形。

## 4.16 电池开关

#### 如下图所示,在仪器底部的开关为电池开关。

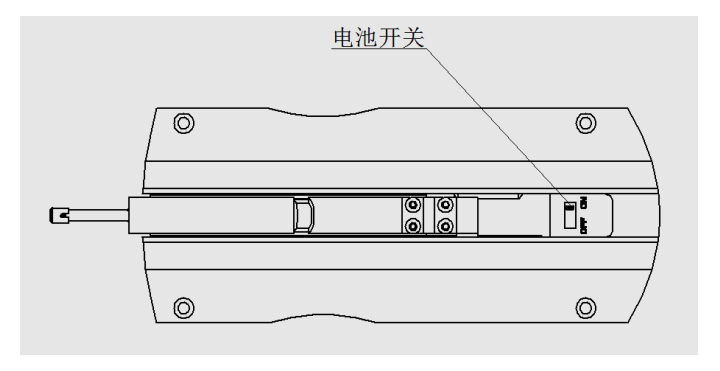

图6-1 电池开关示意图

充电时,电池开关必须处于ON的位置,否则充不上电。

仪器出厂时,电池开关置于ON位置,打开电池开关后仪器如果不开机,按一下开 关键即可。

如遇仪器工作不正常,关机、开机仍不能解决问题时,可关闭电池开关,过10秒钟 后再开。

# **5** 日常维护与保养

- 避免碰撞、剧烈震动、重尘、潮湿、油污、强磁场等情况的发生;
- 传感器是仪器的精密部件,应精心维护。每次使用完毕,要将传感器放回包装 盒中;
- 随机标准样板应精心保护,以免划伤后造成校准仪器失准。
- 5.1 故障处理

本仪器如出现故障,先按下节故障信息提供的措施处理,如仍不能排除,则返回生 产厂家维修。用户请勿自行拆卸、修理。送回生产厂家进行检修的仪器,应随同附上保 修卡及随机配备的标准样板,并说明故障现象。

# 5.2 故障信息

### 表 6

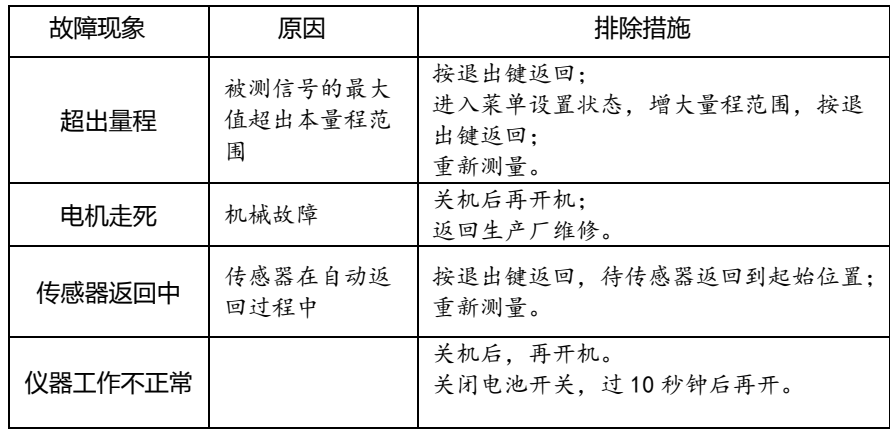

# **6** 参考资料

# 6.1 轮廓和滤波器

### 6.1.1 轮廓

- 不滤波轮廓:传感器从被测表面拾取的、未经过滤波的轮廓信号。
- 滤波轮廓:原始轮廓经过滤波器去除波度成份后的轮廓信号。

## 6.1.2 滤波器

- RC:传统的二阶RC滤波器,有相位差;
- PC-RC:相位修正的RC滤波器;
- GAUSS(高斯滤波器):DIN4777
- D-P(直接轮廓):采用最小二乘法中线。
- 6.2 驱动行程长度

在计算参数的时候不是所有的驱动长度上采集到的数值都计算在内。具体驱动长度 取值如下:

- RC 滤波器: 第 1、2 个取样长度舍弃
- PC-RC 滤波器: 第 1 个和最后 1 个取样长度舍弃
- Gaussian 滤波器: 第 1 个半个和最后 1 个半个取样长度舍弃
	- D-P 滤波器: 用全部行程的数据

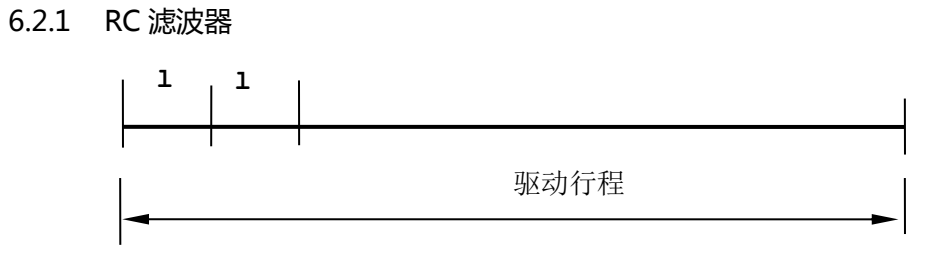

6.2.2 PC-RC 滤波器

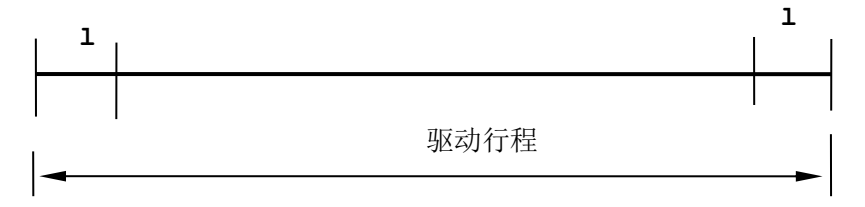

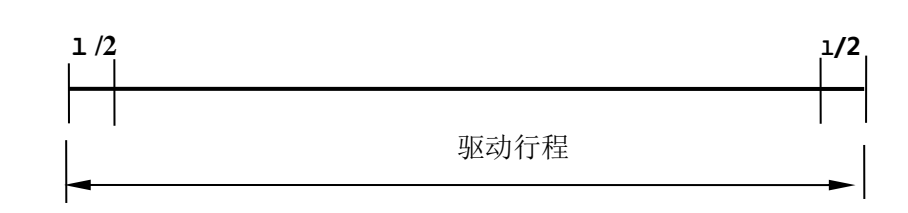

6.2.4 D-P 直接轮廓

6.2.3 高斯滤波器

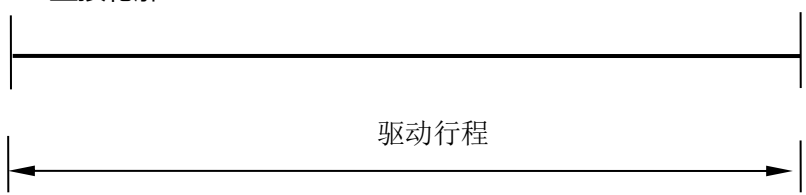

## 6.3 表面粗糙度参数定义

6.3.1 轮廓算术平均偏差 Ra

在取样长度内轮廓偏距的算术平均值。

$$
Ra = \frac{1}{n} \sum_{i=1}^{n} |y_i|
$$

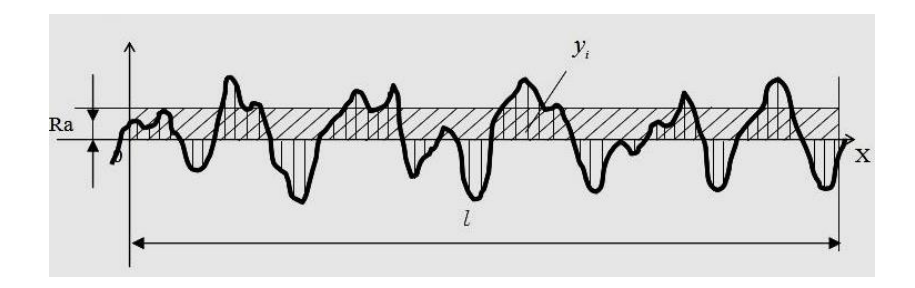

6.3.2 轮廓均方根偏差 Rq

在取样长度内轮廓偏距的均方根值。

$$
Rq = \left(\frac{1}{n}\sum_{i=1}^n y_i^2\right)^{\frac{1}{2}}
$$

### 6.3.3 微观不平度十点高度 Rz

在取样长度内5个最大的轮廓峰高的平均值与5个最大的轮廓谷深的平均只值之和。

$$
R_Z = \frac{\sum_{i=1}^{5} y_{pi} - \sum_{i=1}^{5} y_{vi}}{5}
$$

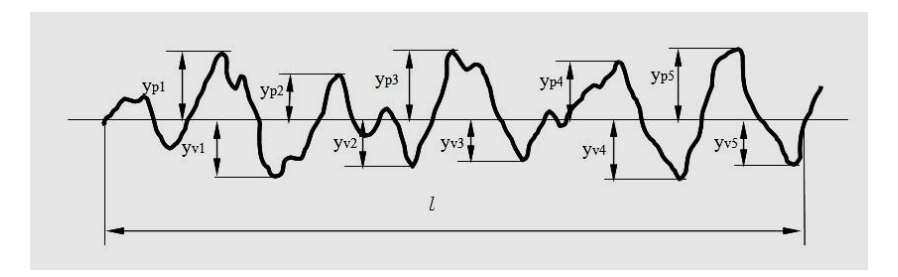

6.3.4 轮廓最大高度 Ry(ISO)

在取样长度内轮廓峰顶线和轮廓谷底线之间的距离。

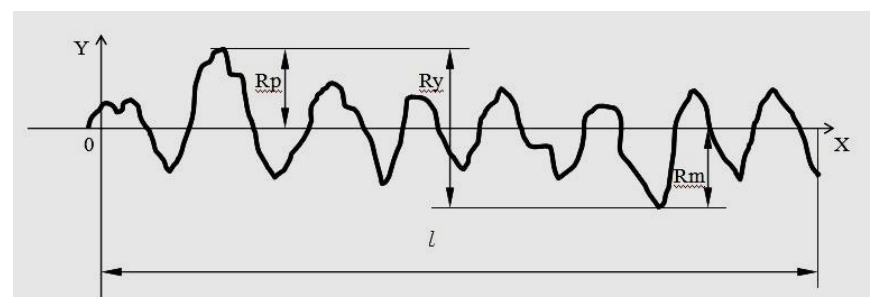

6.3.5 轮廓最大高度 Ry(DIN)

Ry(DIN)的计算方法为,先算出每个取样长度内轮廓峰顶线和轮廓谷底线距离的 值,然后取这些值中的最大者,即为评定长度内的Ry(DIN)。

### 6.3.6 轮廓峰谷总高度 Rt

在评定长度内轮廓峰顶线和轮廓谷底线之间的距离。

6.3.7 轮廓最大峰高 Rp

在取样长度内从轮廓峰顶线至中线的距离。

6.3.8 轮廓最大谷深 Rm

在取样长度内从轮廓谷底线至中线的距离。

6.3.9 轮廓微观不平度的平均间距 Sm

在取样长度内轮廓微观不平度的间距的平均值。

$$
Sm = \frac{1}{n} \sum_{i=1}^{i=n} Si
$$

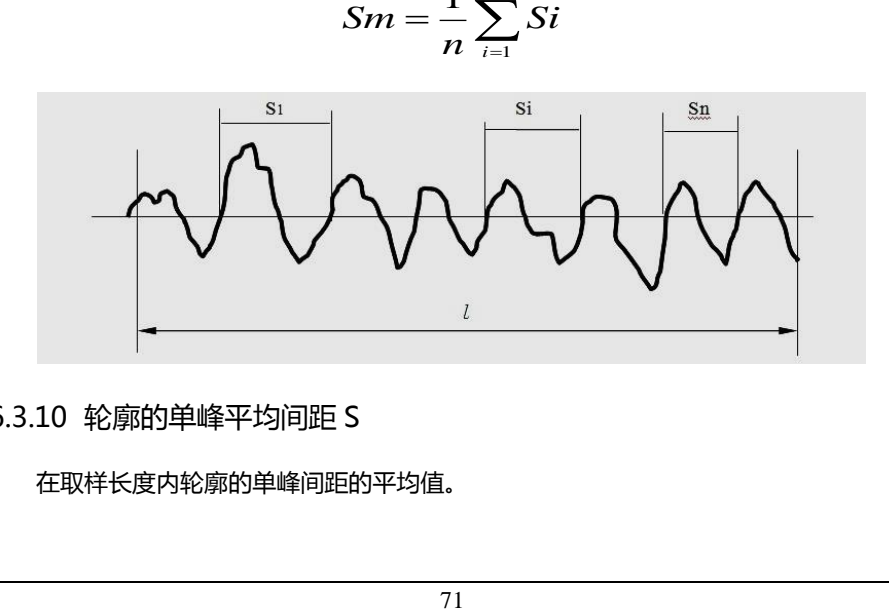

### 6.3.10 轮廓的单峰平均间距 S

在取样长度内轮廓的单峰间距的平均值。

$$
S = \frac{1}{n} \sum_{i=1}^{i=n} S_i
$$

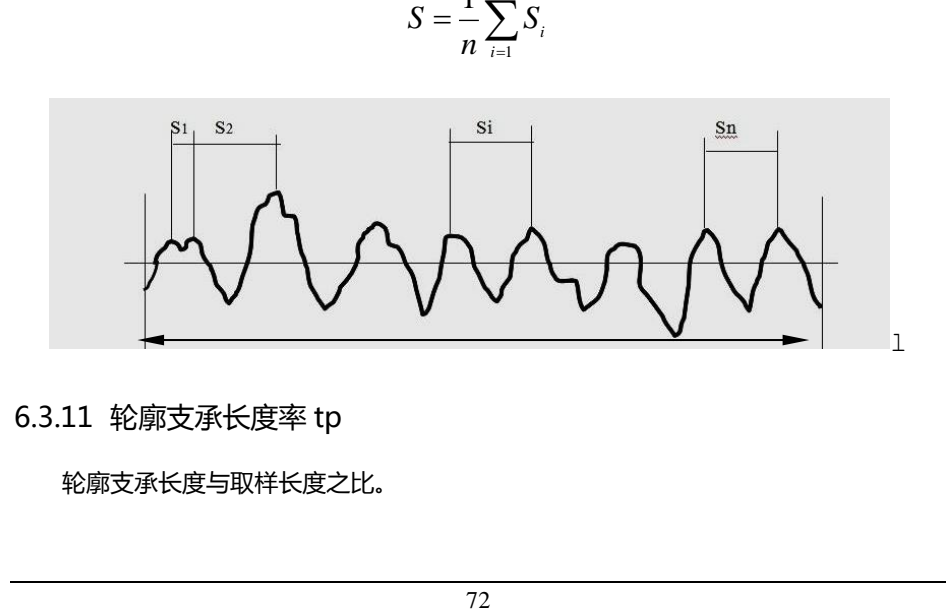

6.3.11 轮廓支承长度率 tp

轮廓支承长度与取样长度之比。
$$
tp = \frac{\eta_p}{l} \eta_p = b_1 + \cdots + b_i + \cdots + b_n
$$

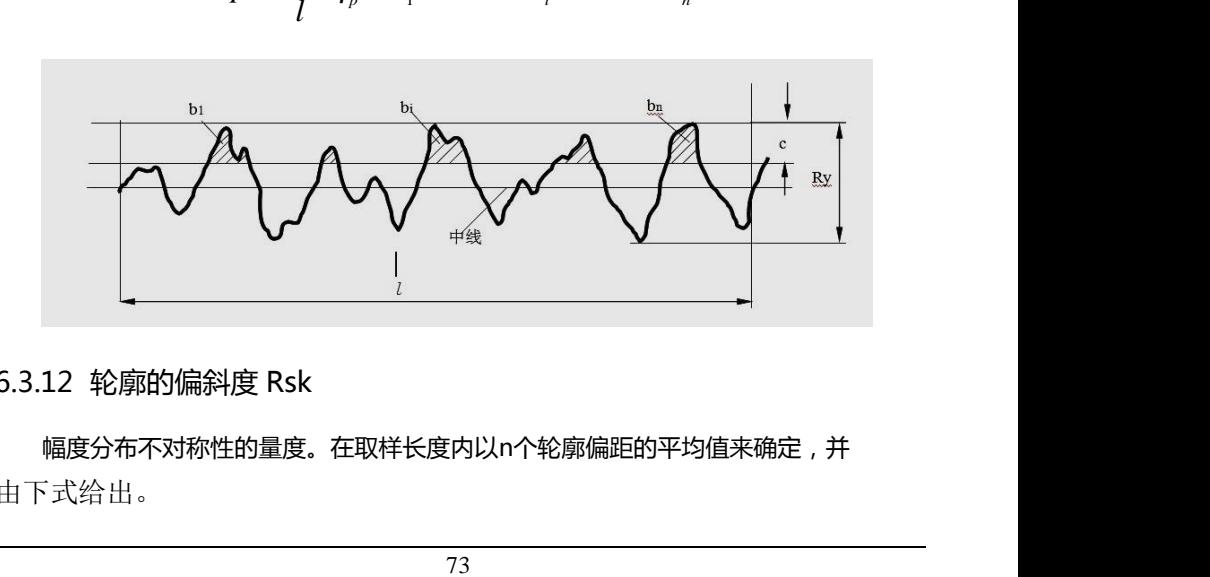

#### 6.3.12 轮廓的偏斜度 Rsk

幅度分布不对称性的量度。在取样长度内以n个轮廓偏距的平均值来确定,并 由下式给出。

$$
S_k = \frac{1}{R_q^3} \times \frac{1}{n} \sum_{i=1}^n (y_i)^3
$$

### 6.3.13 第三峰谷高度平均值 R3z

R3z是在评定长度内的每个取样长度上的第三个轮廓峰高与第三个轮廓谷深之和的 平均值。

## 附表:屏幕显示放大倍数

下表为液晶显示器的显示放大倍数与屏幕显示满量程的对照表,放大倍数增加一

倍,显示量程范围就缩小一倍,根据需要按回车键 + 来调整。

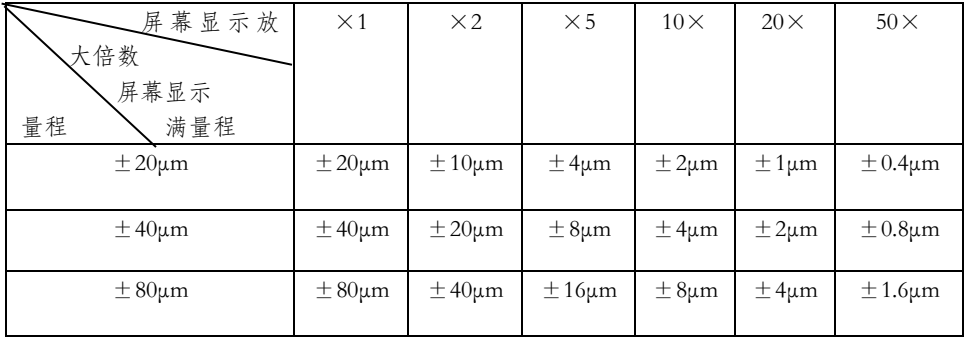

# 杰出的高技术产品 令人放心的质量

# 让你满意的服务

- 地址:北京市海淀区上地信息产业基地
- 邮编:100085
- 电话:010-62969867
- 传真:010-82782201
- 网址:www.beijingshidai.com.cn